# Product Inquiry for Magento 2 **User Guide**

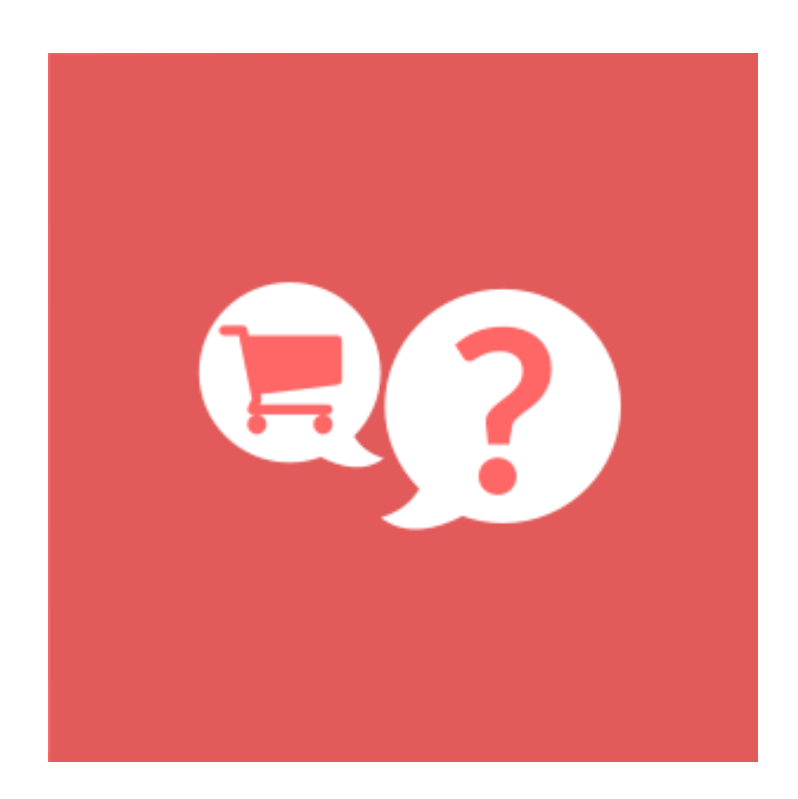

# **Table of Contents**

#### **[1. Product Inquiry Configuration](#page-2-0)**

- [1.1. Accessing the Extension Main Setting](#page-3-0)
- [1.2. General](#page-4-0)
- [1.3. Form](#page-5-0)
- [1.4. Additional Fields and reCAPTCHA](#page-6-0)
- [1.5. Email Notification](#page-7-0)

#### **[2. Product Inquiry Management](#page-9-0)**

- [2.1. Managing Product Inquiries](#page-10-0)
- [2.1.1 E](#page-8-0)[dit Inquiry : Informatio](#page-11-0)[n](#page-8-0)
- [2.1.2 E](#page-8-0)[dit Inquiry : Additional Informatio](#page-12-0)[n](#page-8-0)
- **[3. Front-End View](#page-13-0)**
- **[4. Support](#page-14-0)**

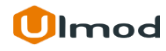

# **1. Product Inquiry Configuration**

<span id="page-2-0"></span>Once you are finished with installing the extension it is time to proceed to your Magento 2 backend to finalize the Product Inquiry setup.

Before start using the extension we suggest running through the Product Inquiry extension settings and other options available to adjust the settings. This will help in better understanding of how the extension functions and what can you expect your product inquiry to look and feel like.

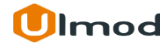

## **1.1. Accessing the Extension Main Settings**

<span id="page-3-0"></span>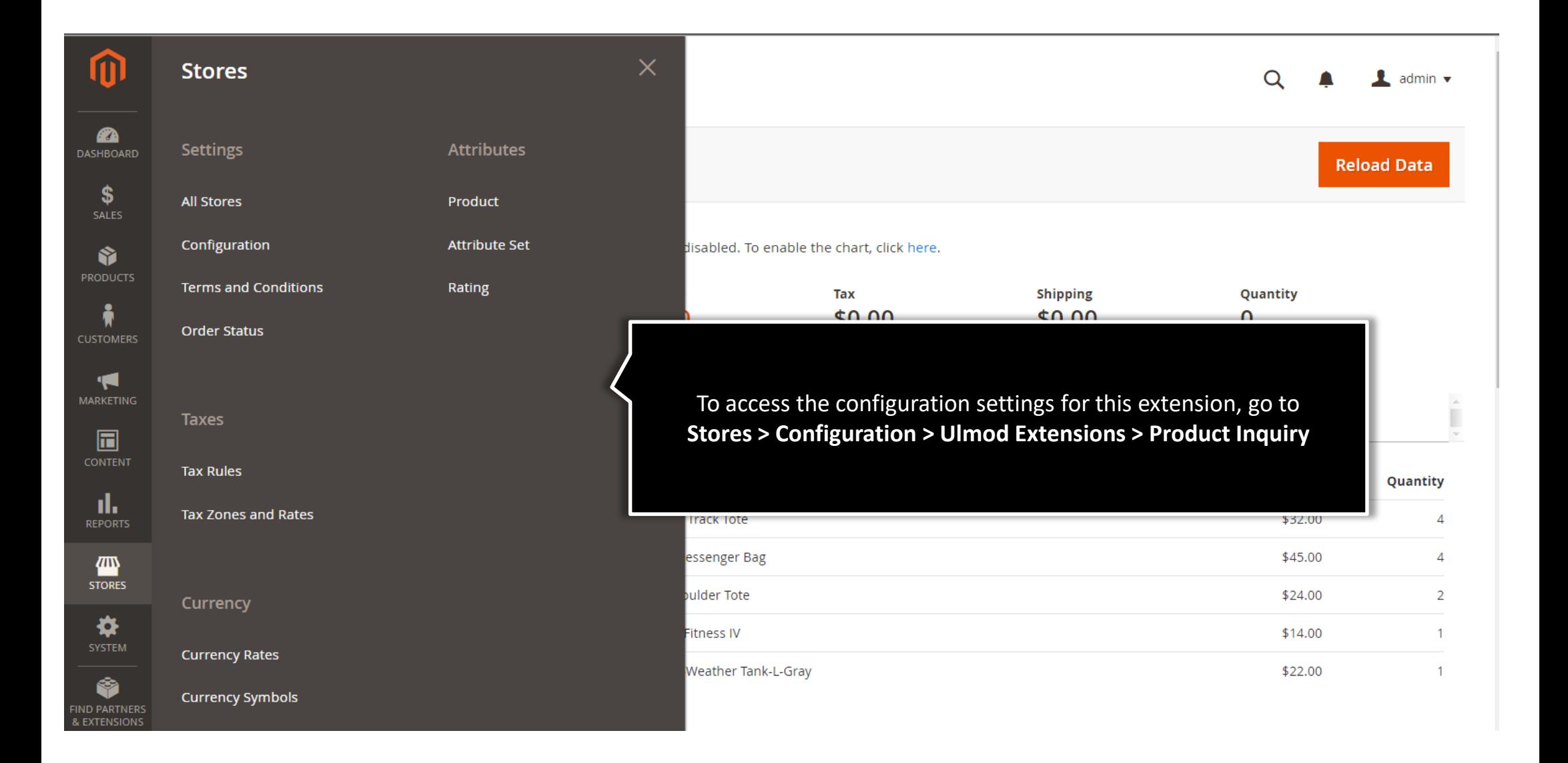

## **1.2. General**

<span id="page-4-0"></span>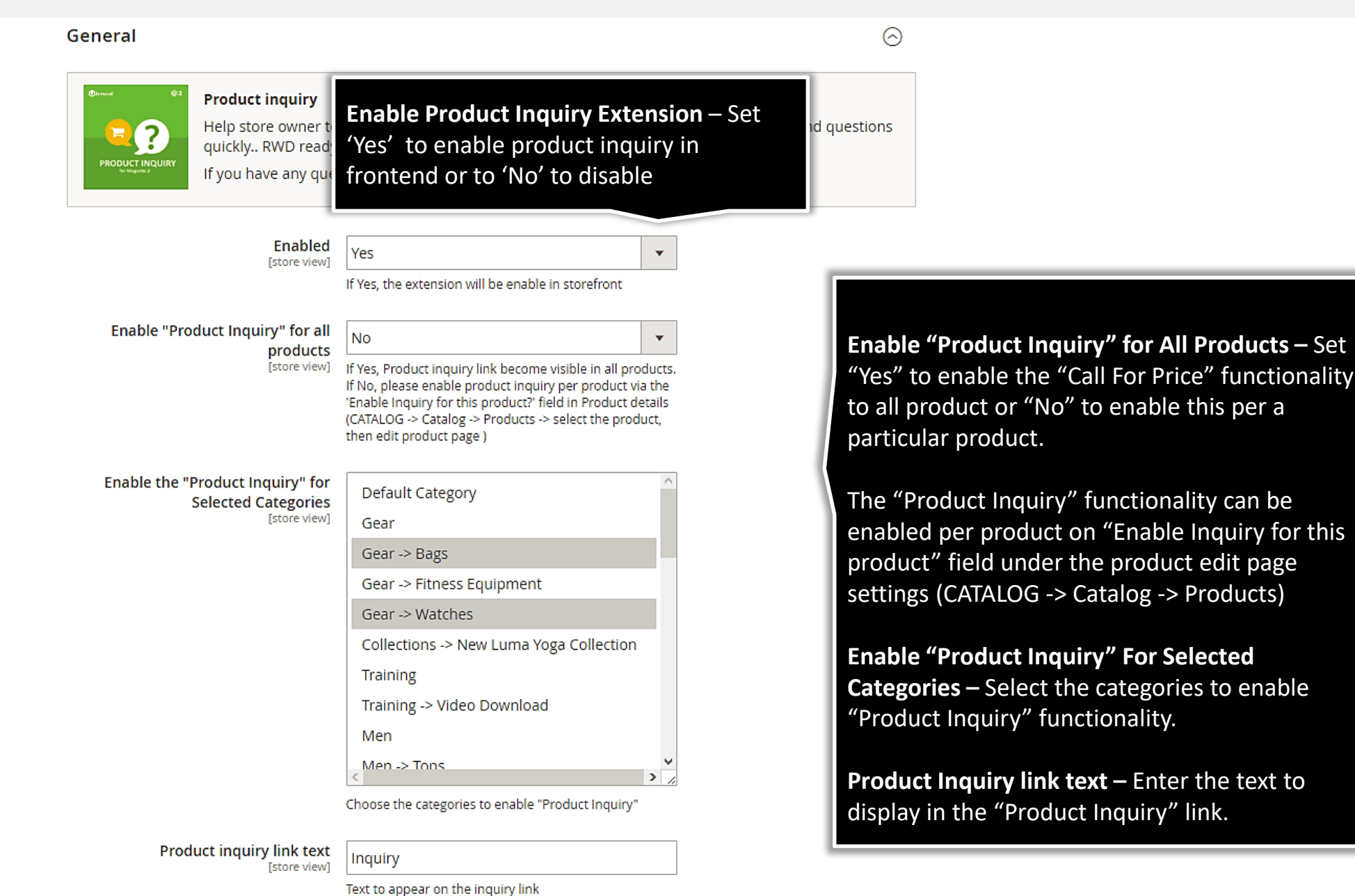

# **1.3. Form**

<span id="page-5-0"></span>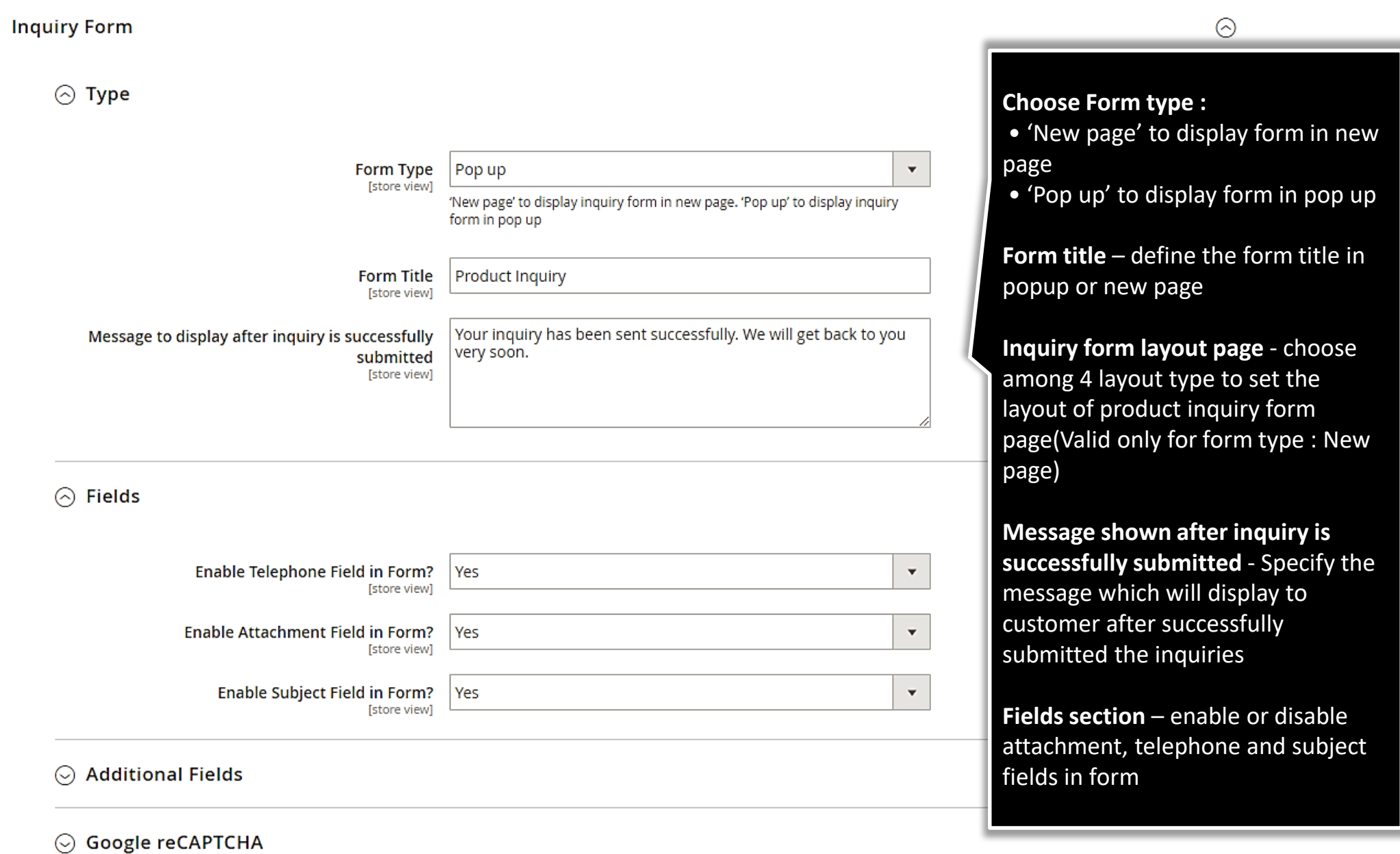

## **1.4. Additional Fields and reCAPTCHA**

#### <span id="page-6-0"></span> $\Diamond$  Additional Fields

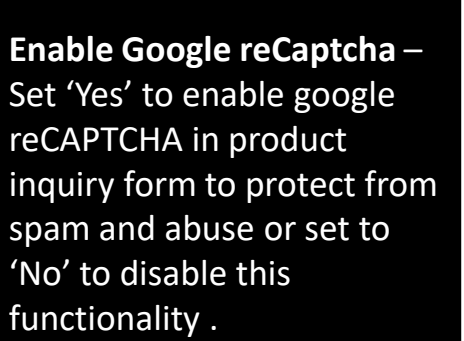

Please specify the reCAPTCHA secret and site key provided by Google reCAPTCHA

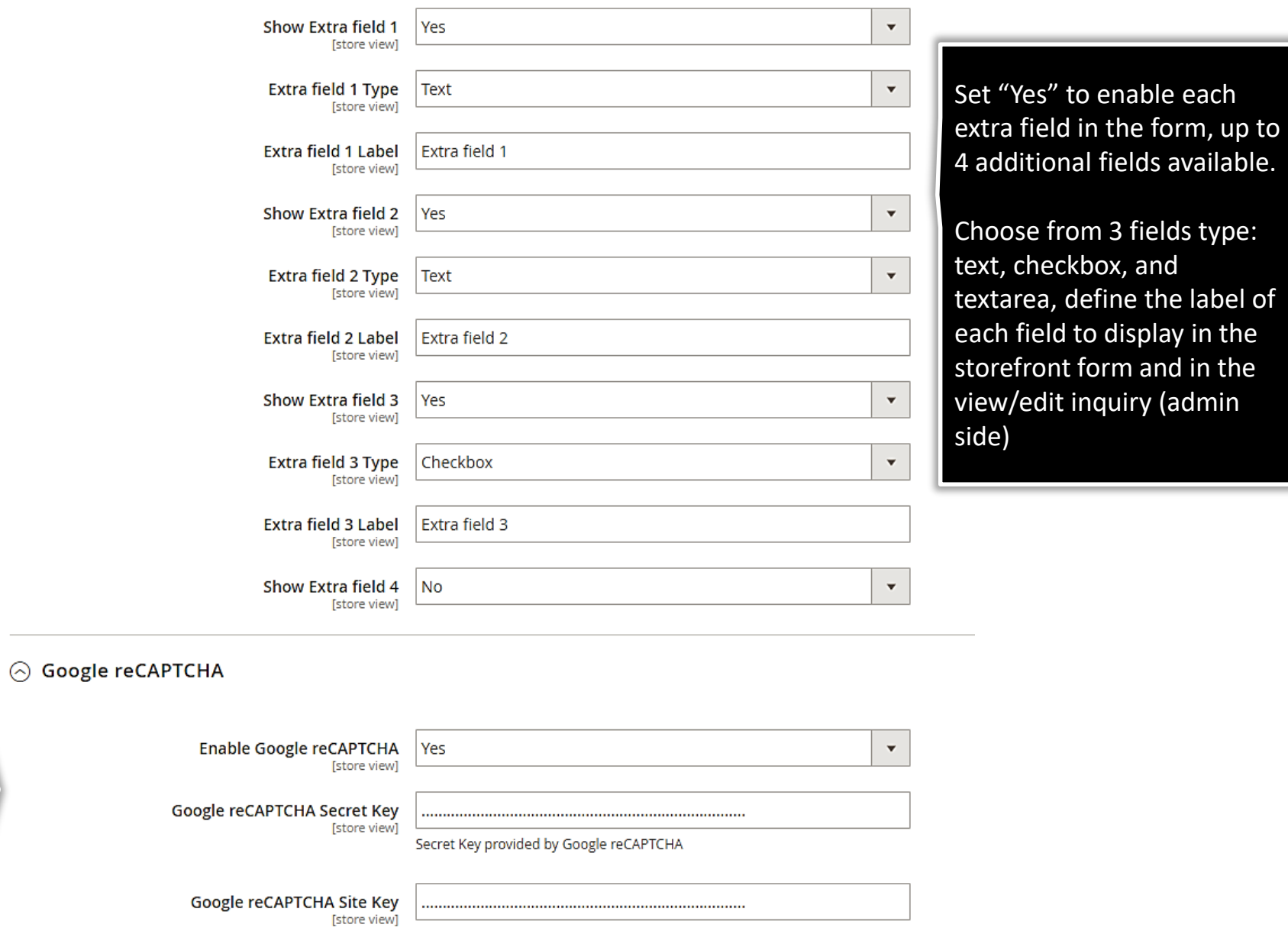

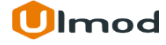

# **1.5. Notifications**

<span id="page-7-0"></span>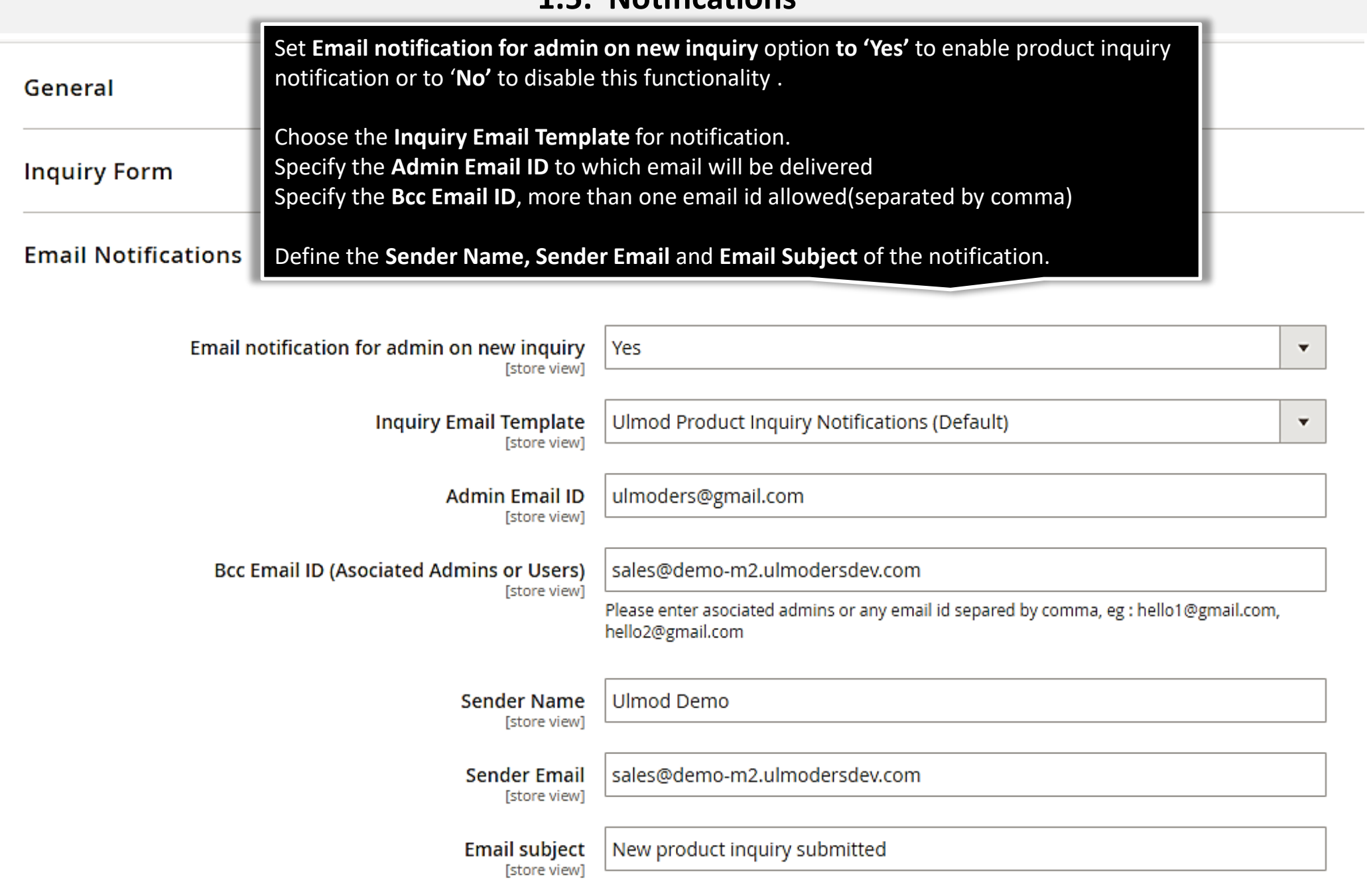

#### **1.6. Notifications**

<span id="page-8-0"></span>**Product Inquiry Link Text** – Specify the text to display on link in product view page

**Product Inquiry link background color** – Choose the background color of the inquiry link

#### Design

Product inquiry link text color [store view]

**FFFFFFF** 

Please, select your product inquiry link color. eg : FFFF

Product inquiry link background color [store view]

#### 269E27

Please, select your product inquiry link background color. eg : FFFF

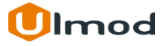

 $\bullet$ 

 $\bullet$ 

## **2. Product Inquiry Management**

#### <span id="page-9-0"></span>**Inquiries**

The extensions allows you to manage all the product inquiries in admin panel, on a clear and flexible interface.

To view, edit or create new product inquiry, please go to "**Marketing → Product Inquiry by Ulmod → Product Inquires**" A convenient grid displays all your inquiries. Discover mass actions to manage your inquiries faster. To create new inquiry, please click the **'Add New Inquiry'**  button in the upper right corner of the page.

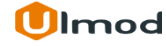

# **2.1. Managing Product Inquiries**

<span id="page-10-0"></span>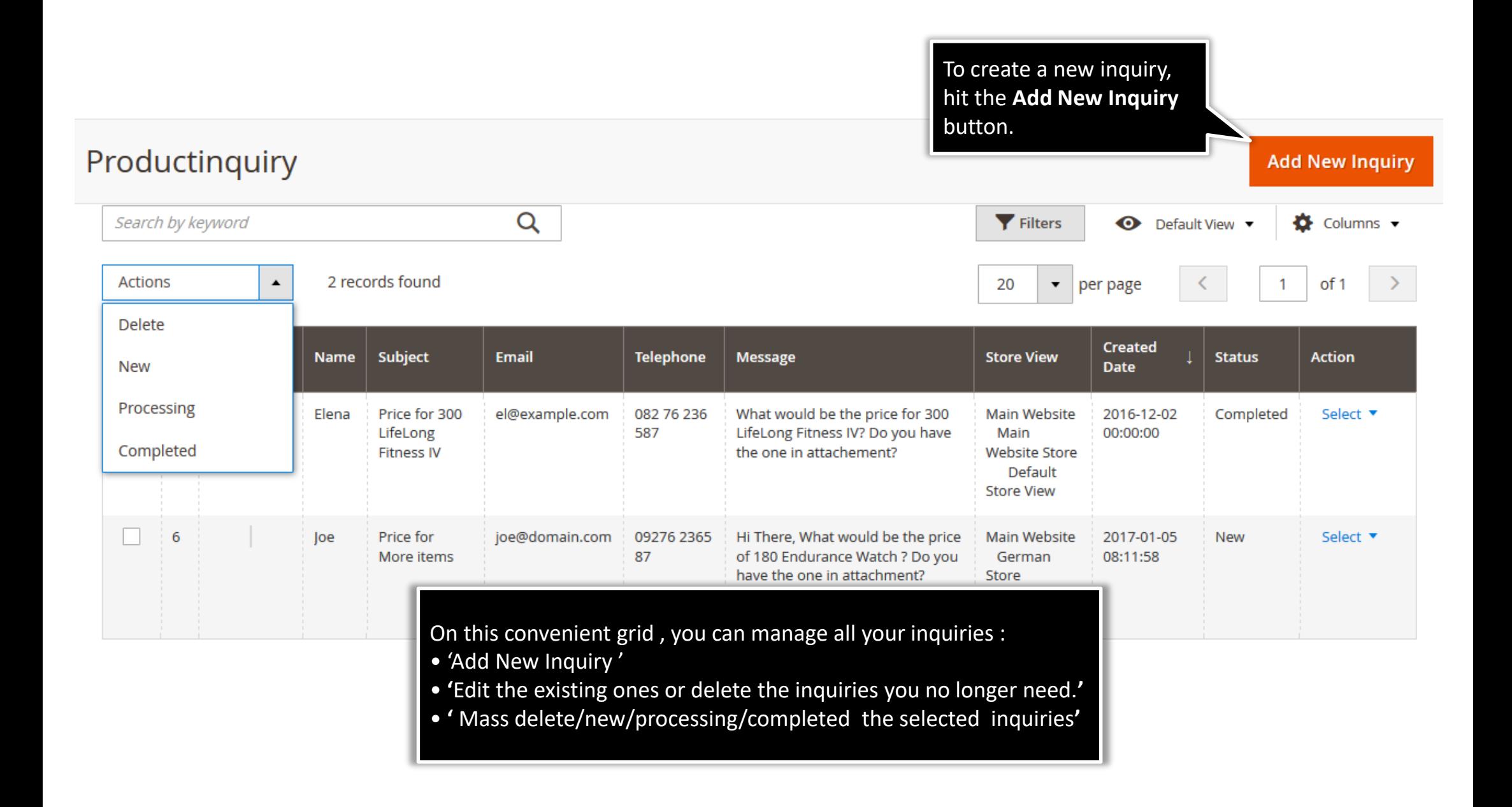

# **2.1.1. Edit Inquiry : Information**

<span id="page-11-0"></span>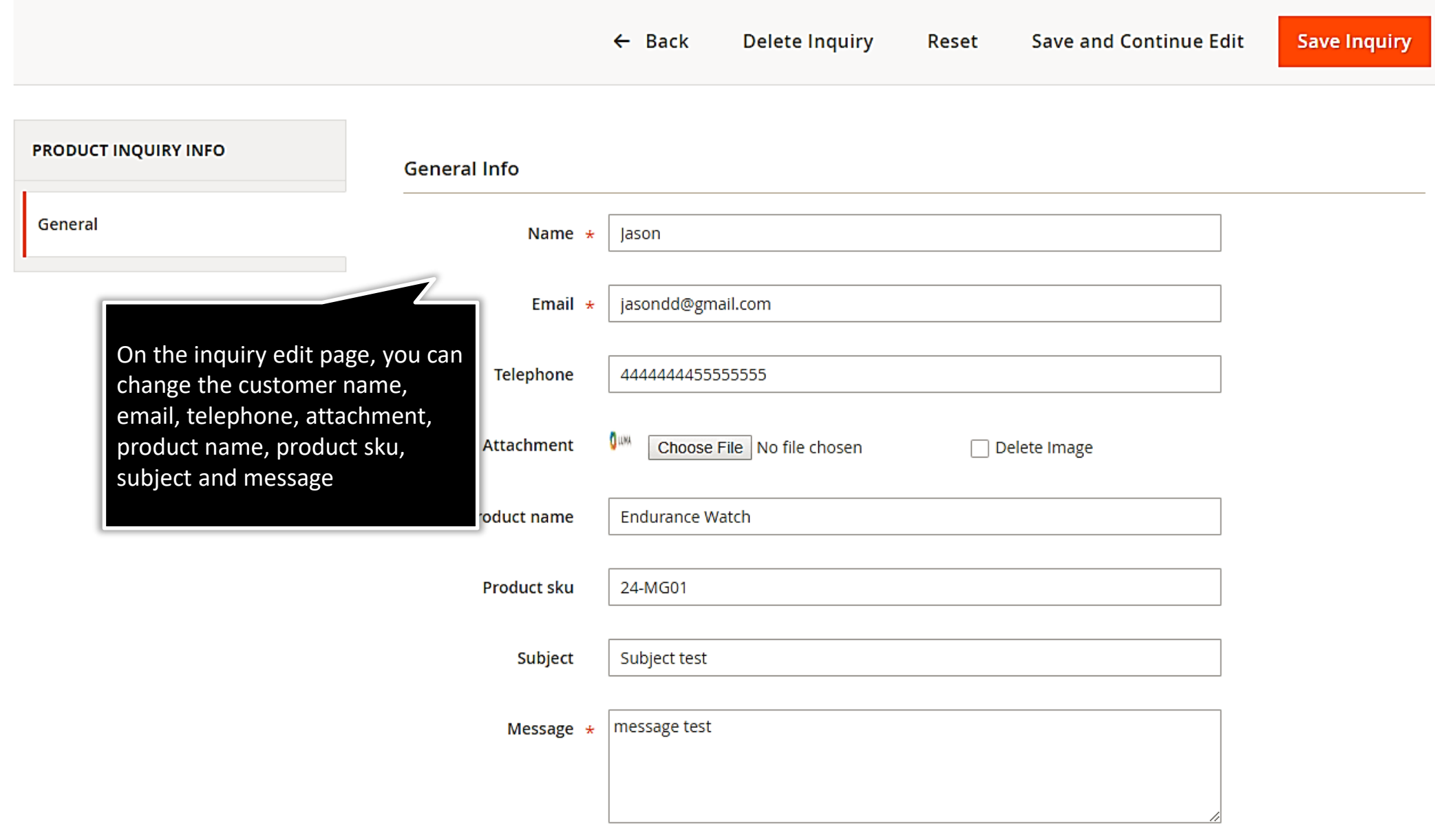

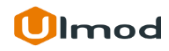

#### **2.1.2. Edit Inquiry : Additional Information**

#### <span id="page-12-0"></span>**Additional Info**

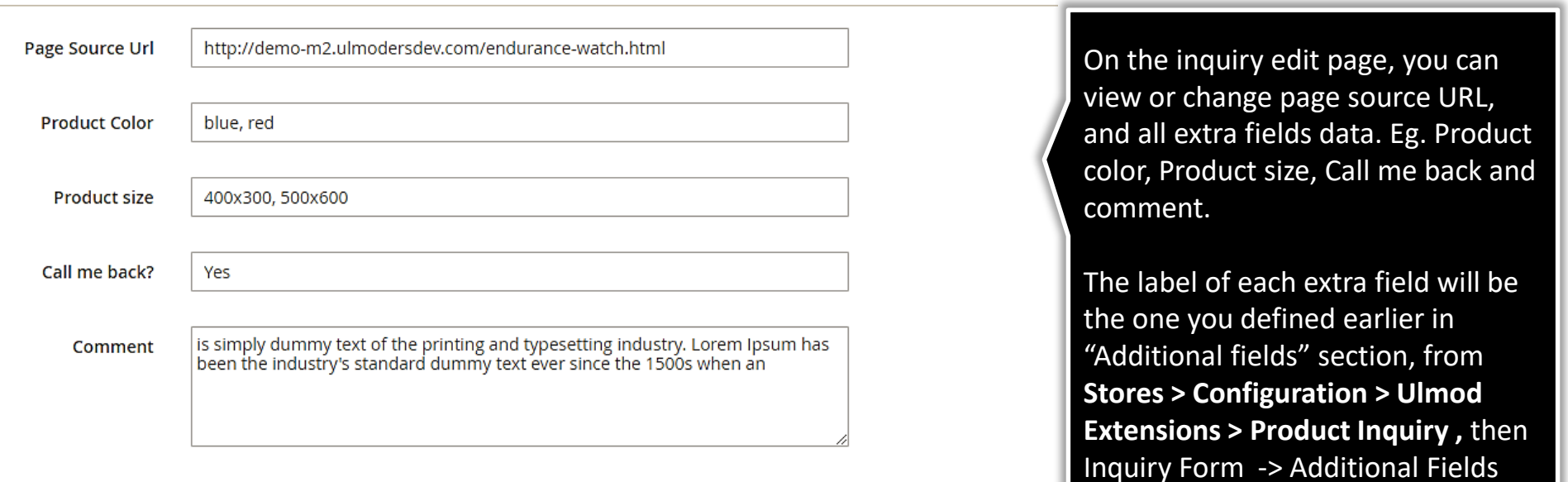

section

#### **Store View & Status**

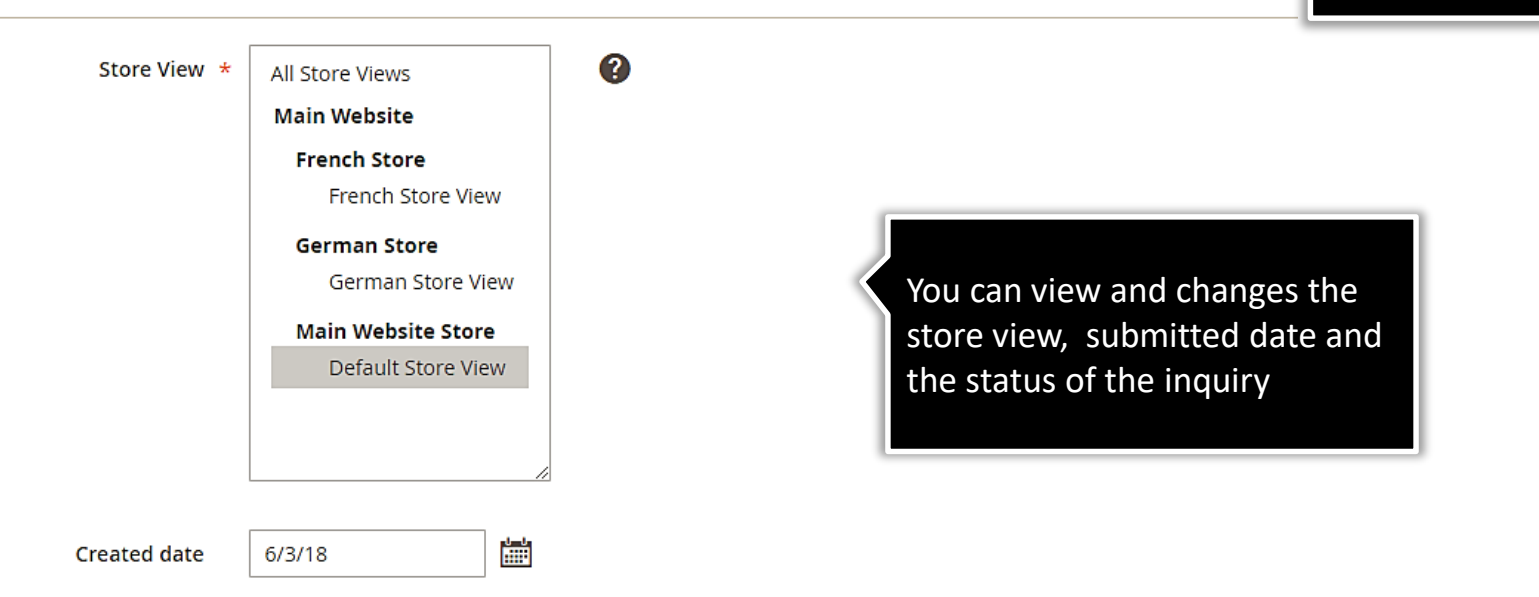

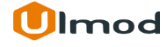

## **3. Front-End View**

<span id="page-13-0"></span>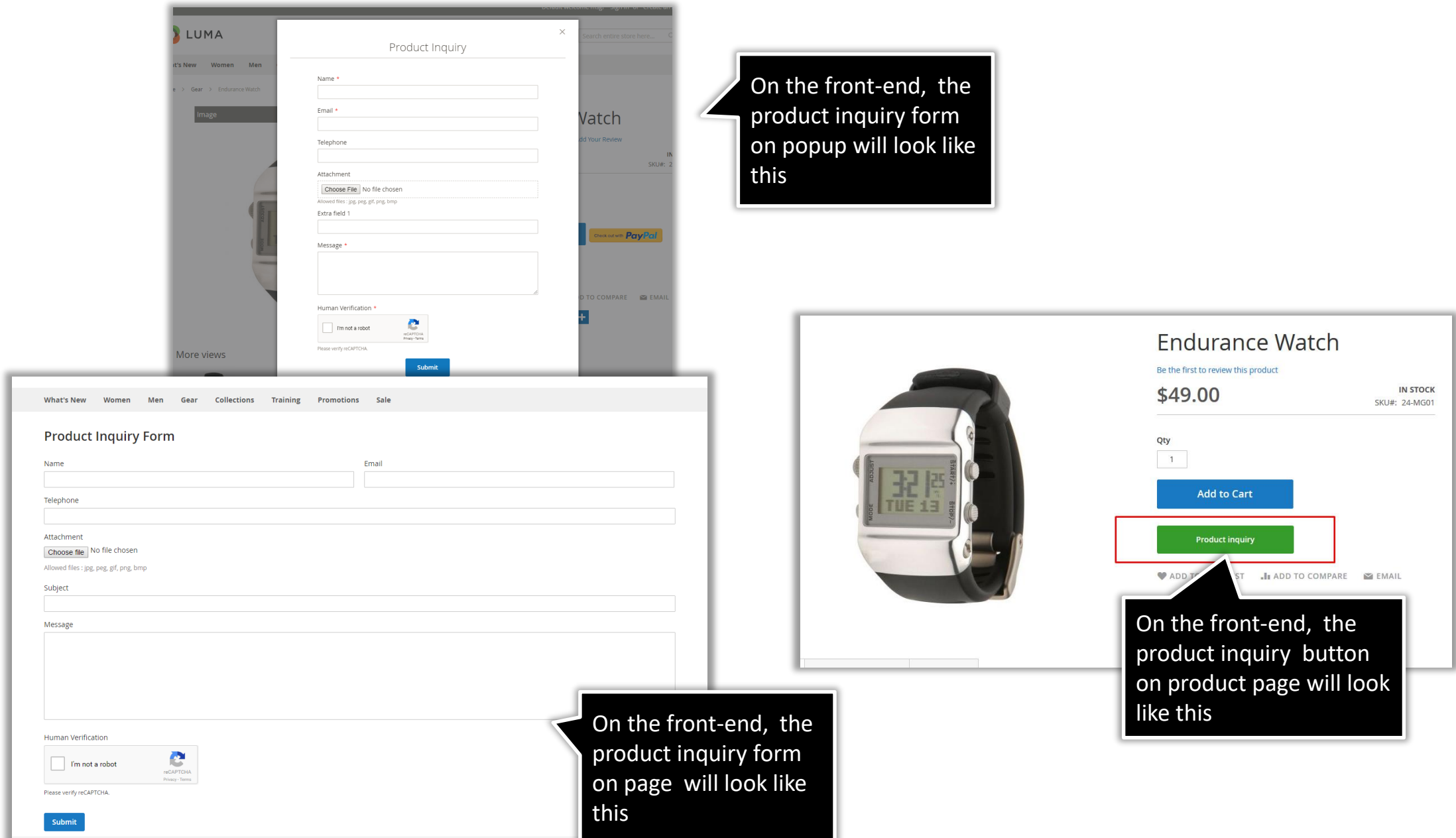

#### **Ulmod**

# **4. Support**

#### <span id="page-14-0"></span>**Need Help?**

Ulmod Support team is always ready to assist you, no matter which part of the world you are in. If something does happen and you think you might be experiencing an issue or bug, please contact us via **[support@ulmod.com](mailto:support@ulmod.com)** and we will help you out.

#### **Got Questions ?**

Should you have any questions or feature suggestions, please contact us at: **<http://ulmod.com/contact/>** Your feedback is absolutely welcome!

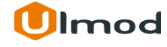